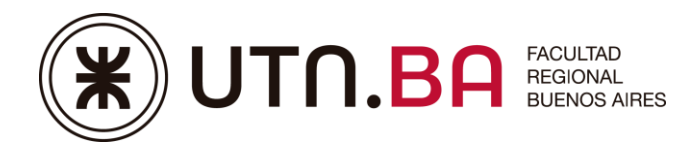

 Dirección de Educación a Distancia Secretaria Académica

## **BREVE INSTRUCTIVO PARA EL ACCESO BÁSICO A LAS NUEVAS AULAS VIRTUALES 3.5**

1) Ingrese desde el navegador a la siguiente dirección: <http://aulasvirtuales.frba.utn.edu.ar/>

Una vez ingresado buscar el icono de acceso y hacer clic.

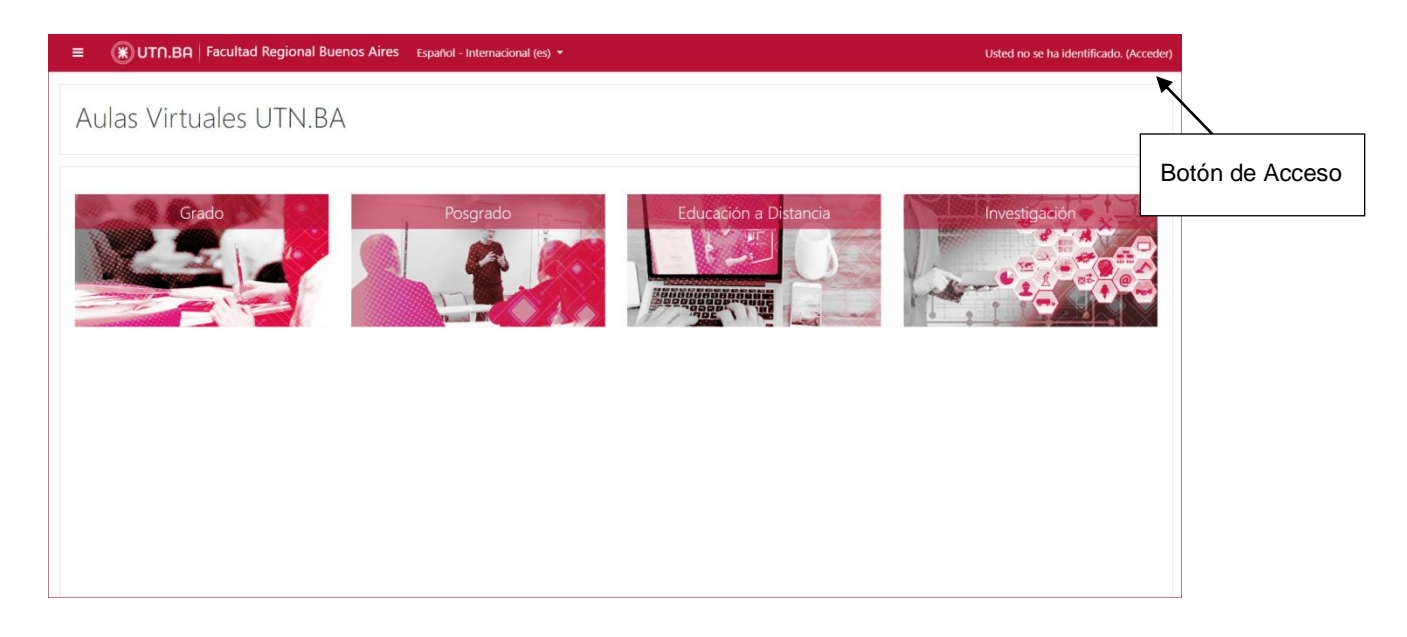

2) Luego desde el espacio de acceso Básico colocar el DNI sin puntos en nombre de usuario y contraseña, luego acceder.

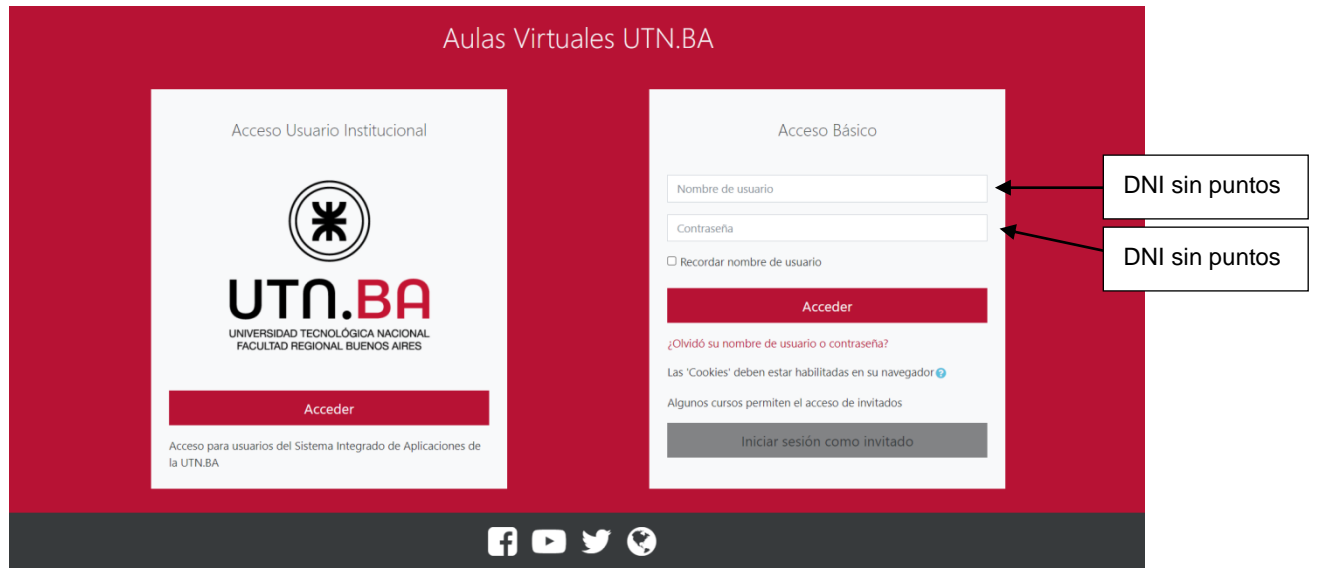

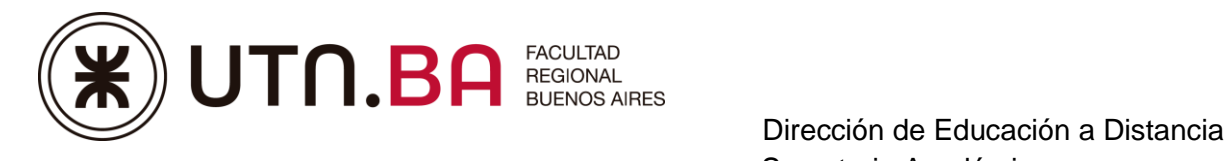

Secretaria Académica

**3)** Estando dentro, el sistema te pedirá que cambies tu contraseña, colocando tu DNI sin puntos y la nueva contraseña, luego guardar cambios.

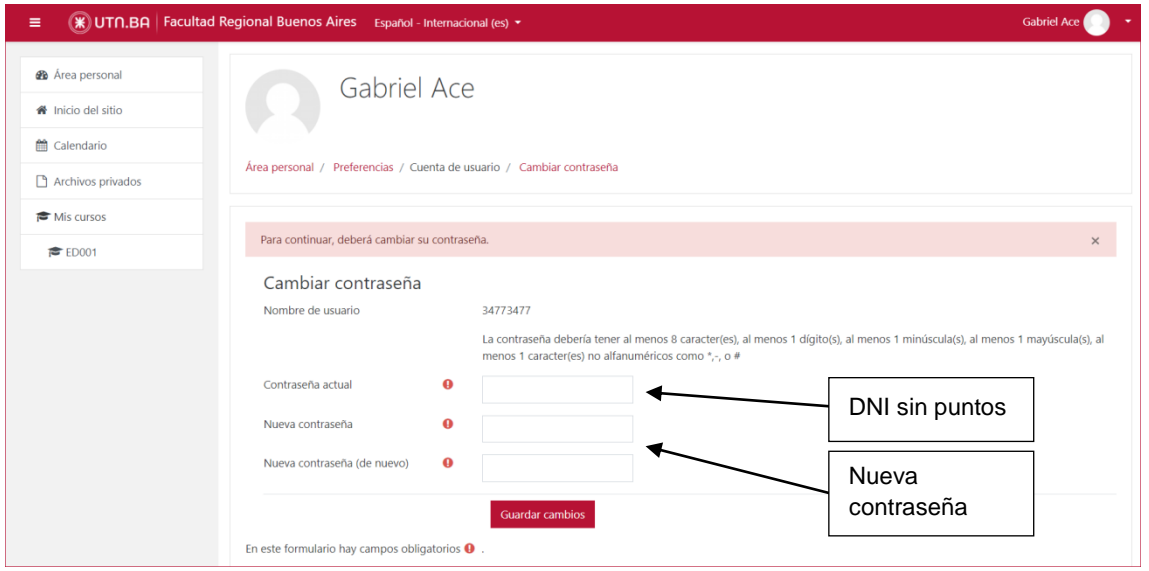

¡Listo!, ingresaste a las nuevas aulas.

Cualquier consulta lo podrás hacer a la siguiente dirección de e-mail Asistencia Técnica: **virtual@frba.utn.edu.ar**

**Indicando** Nombre y Apellido: DNI: Breve descripción del problema: